# $\overline{\mathbf{d}}$ Quick-Start **HOW-TO GUIDE Module 3: Clinic Activity Report**

<sup>©</sup>Multi-State Partnership for Prevention

#### TABLE OF CONTENTS | THE CLINIC ACTIVITY REPORT

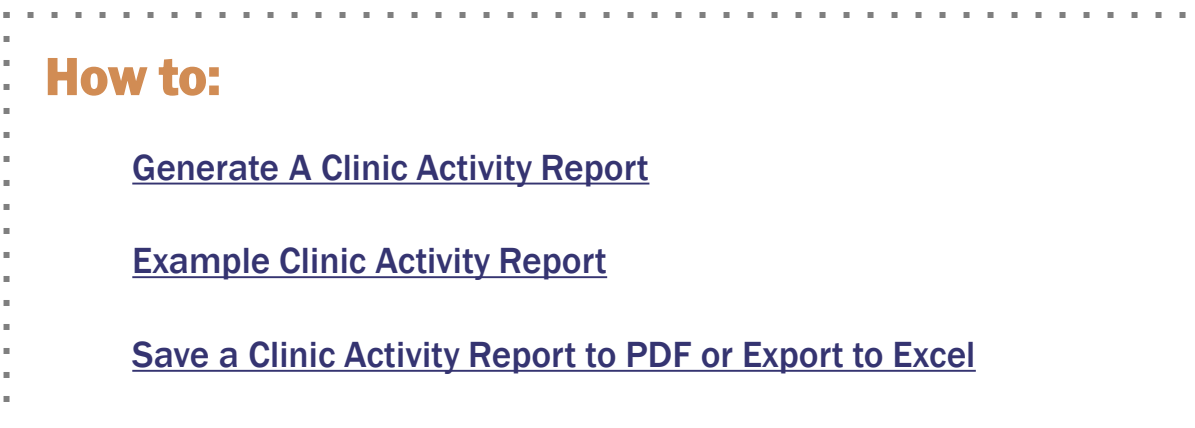

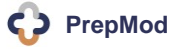

ł

## <span id="page-2-0"></span>**HOW TO | GENERATE A CLINIC ACTIVITY REPORT**

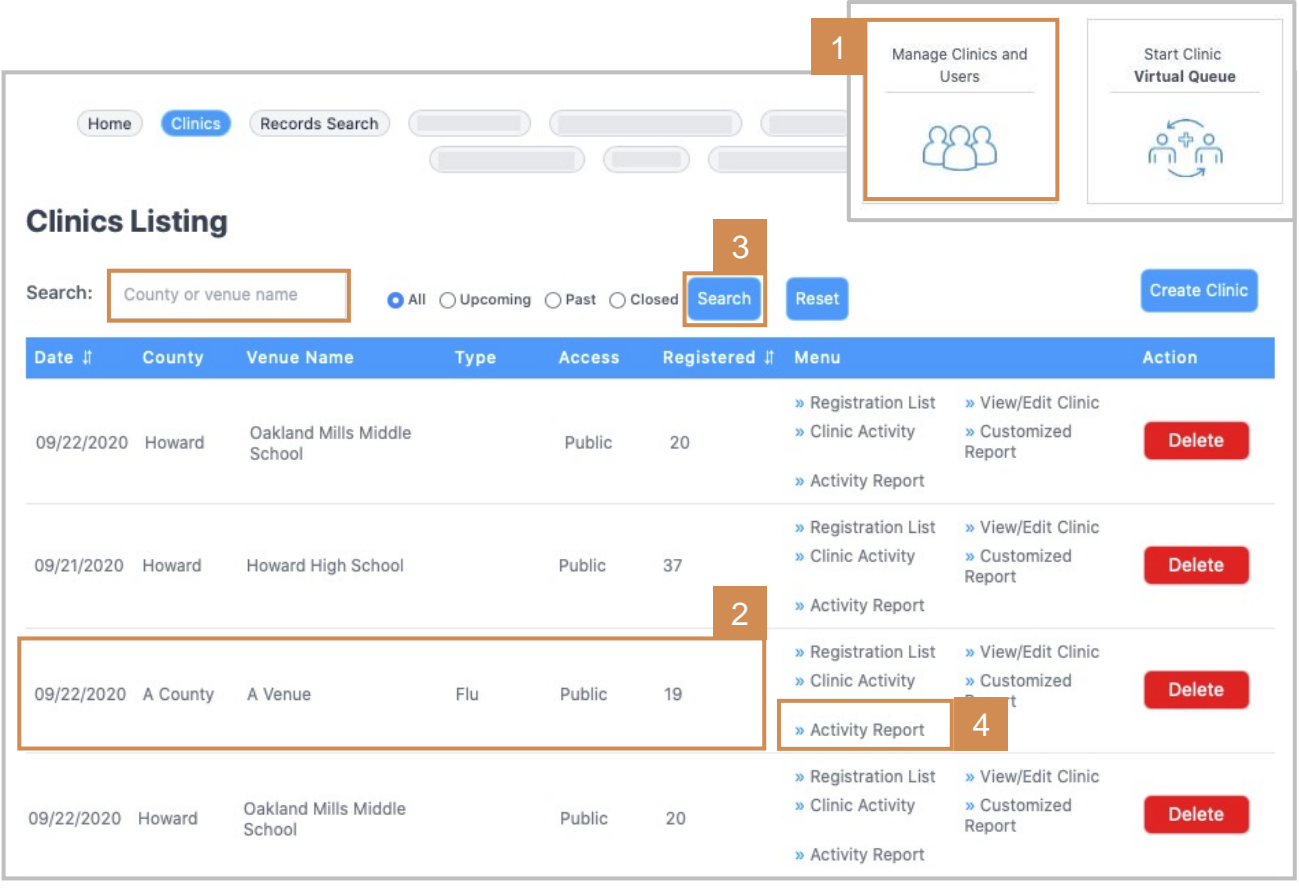

The **Clinic Activity Report** provides a line-item summary of all patients and corresponding outcomes from the day's clinic.

**To complete a Clinic Activity Report for your clinic**:

- 1. Click **Manage Clinics and Users** on the PrepMod Home Page.
- **2. Locate your clinic** under **Clinics Listing**.
- 3. You may also type the clinic name into the search bar and click **Searc**h.
- 4. Click **Activity Report.**

**Result:** The **Clinic Activity Report** will open for the selected clinic**.**  (Next page.)

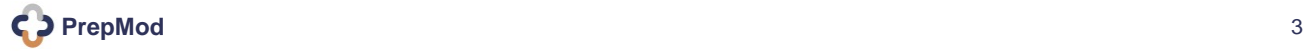

### <span id="page-3-0"></span>**HOW TO | GENERATE A CLINIC ACTIVITY REPORT**

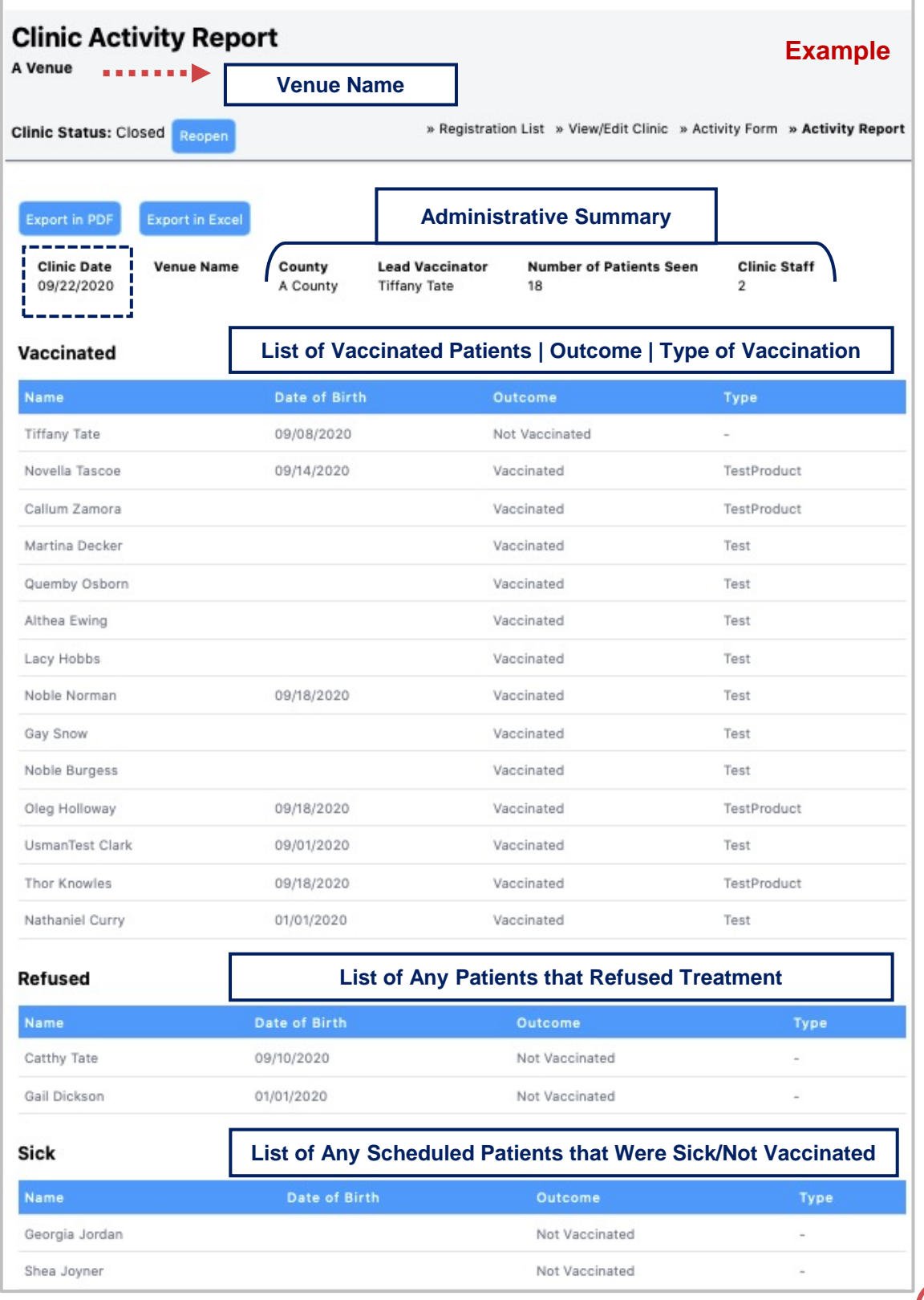

#### <span id="page-4-0"></span>HOW TO | SAVE OR EXPORT A CLINIC ACTIVITY REPORT

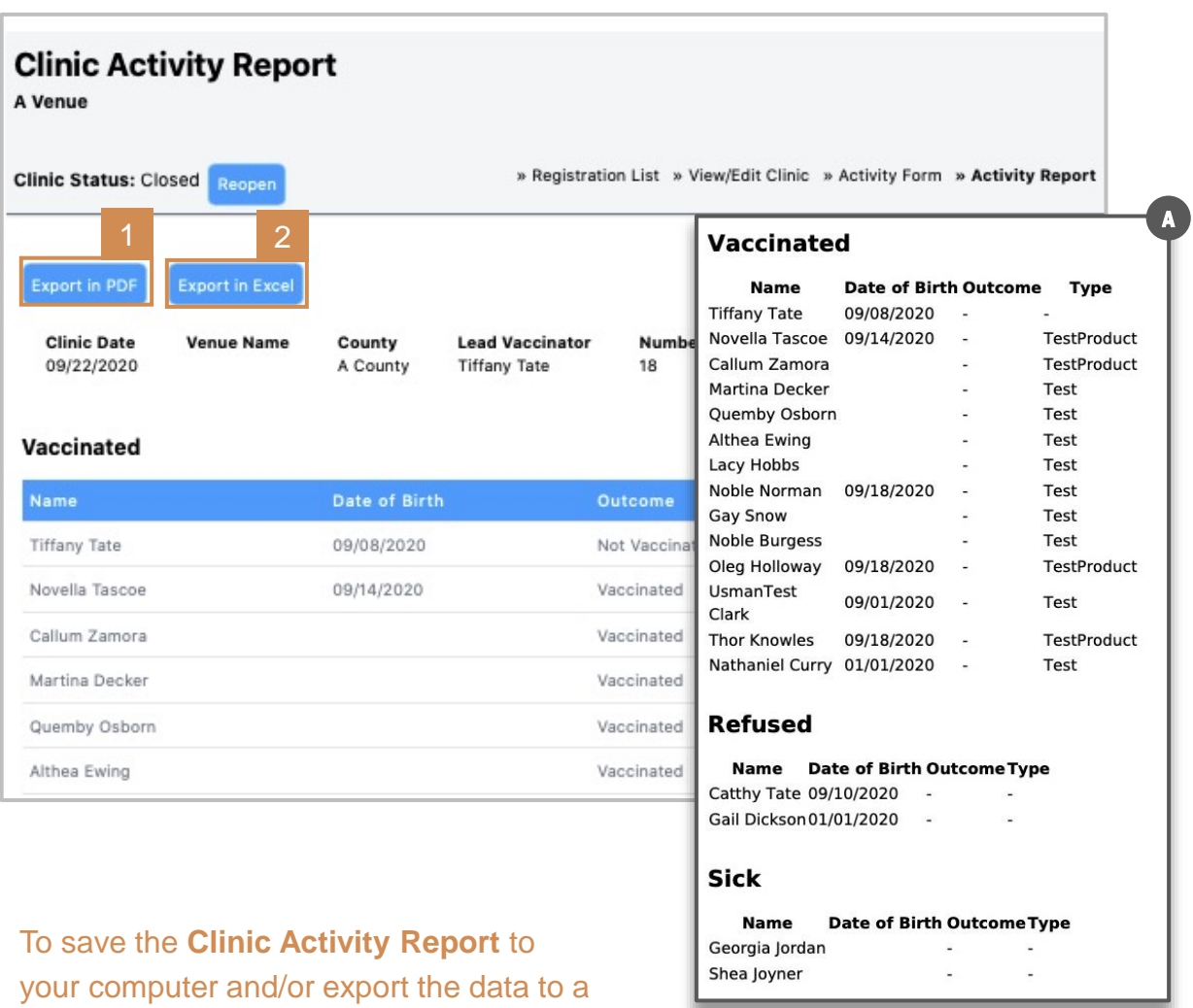

#### 1. Click **Export in PDF**.

spreadsheet:

- a. A separate window will open displaying a pdf / print-ready version of the activity report.
	- Go the toolbar of your internet browser and click **FILE** > **Export as PDF** or **Save As** \_\_\_\_.
- 2. You may also export into an Excel spreadsheet by selecting **Export in Excel**.

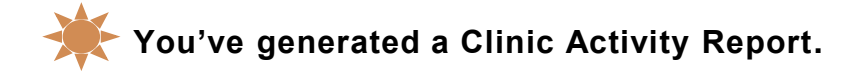